# **Creating a New File**

The **New File** functionality of the Adabas Manager allows the creation of simple Field Definition Tables (FDT). There is no limitation in the number of fields you can create or to their complexity; however, for the creation of extensive and complex FDTs, the use of the ADACMP utility is strongly recommended (for details see the section *ADACMP: Compress-Decompress* in the *Adabas Utilities* documentation).

Once you have started the creation of a new FDT, its status will be stored even after a cancellation or during inactivity of the user until a timeout occurs (for timeout settings, see *Adabas Manager Session and Cache Administration*). It is recommended though that you carry out the file creation process without interruption; once you click on the Adabas Manager entry in the tree-view or leave your session, any incomplete file creation process is terminated.

## **To create a new file for a database:**

- 1. Select an Adabas database in tree-view and expand it.
- 2. Select **Database Files** in tree-view and right-click on it.
- 3. Select **New File** on the drop-down menu.

The **New File** panel appears in detail-view.

#### **Note:**

During the following file creation procedure, clicking **Back** will return you to the previous page of the **New File** (i.e., for modifications or additional entries); **Cancel** will cancel the file creation and return to the file list display (after cancellation, the system will store the settings you have entered for the new file until you leave your session, a timeout occurs or you click on the Adabas Manager entry in the tree-view).

- 4. Enter the following parameter values for the new file:
	- File Number
	- File Name (optional)
	- MAXISN
	- Data Storage Size
	- Normal Index Size
	- Upper Index Size

## **Note:**

If you click on the **Find** button next to the **File Number** text box, the next free file number will be displayed. If you enter a file number that already exists and click on the **Find** button, the next free file number after the number you entered will be displayed.

5. Click **Next** to continue with the file creation.

Page 2 of the **New File** appears in detail-view.

- 6. Define the File Descriptor Table for the new file. Complete the following entries:
	- Level

a one- or two-digit number in the range 01-07 (the leading zero is optional) used in conjunction with field grouping.

• Name

the name to be assigned to the field (or group). Names must be unique within a file. The name must be two characters long: the first character must be alphabetic; the second character can be either alphabetic or numeric. No special characters are permitted.

• Length

the length of the field (expressed in bytes).

• Select the format in the selection box.

Check the options you want to set; enter the position of the field if required.

7. Click **Add Field** to add the field to the Field Definition Table of the new file.

## **Note:**

Before the field is added to the FDT, Adabas Manager performs a check on all entries. Field names and their syntax and length are checked as well as any dependencies between fields and between field attributes. Existing Special Descriptors are checked, so that for example a field which is parent of a Special Descriptor cannot be deleted. Group fields are initially defined with all properties. During generation of the FDT, group fields are recognized and properties not required (format/length) are not used.

In case of invalid values, the resulting error messages will show you how to modify your entries so that the field can be added to the FDT. For detailed information on the field definitions see the section *ADACMP: Compress-Decompress* in the *Adabas Utilities* documentation.

8. Specify all required fields and add them to the FDT.

Your entries are displayed in the table below the entry fields; to remove a field you created, click on its check box and then click **Remove**.

To modify a field, select the field by clicking in the appropriate check box until a check mark appears and click **Edit**.

9. After defining all fields, click **Next** to continue with the file creation.

### **Note:**

Clicking **Finish** if the definition of special descriptors is not required will create the new file.

Page 3 of the **New File** appears in detail-view.

10. Define the Special Descriptor Table for the new file. Select the descriptor type in the selection box and complete the following entries:

• Number

only available for hyperdescriptor and collation descriptor; the user exit number to be assigned to the descriptor. The Adabas nucleus uses this number to determine the descriptor user exit to be called.

• Name

the name to be used for the descriptor/field. The naming conventions are identical to those for Adabas field names.

• Length

only available for hyperdescriptors; the default length of the hyperdescriptor.

- Select the format in the selection box.
- Parent

the name of the field from which the super-/subfield or super-/subdescriptor is to be derived. For collation descriptors and hyperdescriptors, an elementary field.

The following table shows some examples of the parent field entry syntax required by Adabas Manager in comparison to the ADACMP syntax:

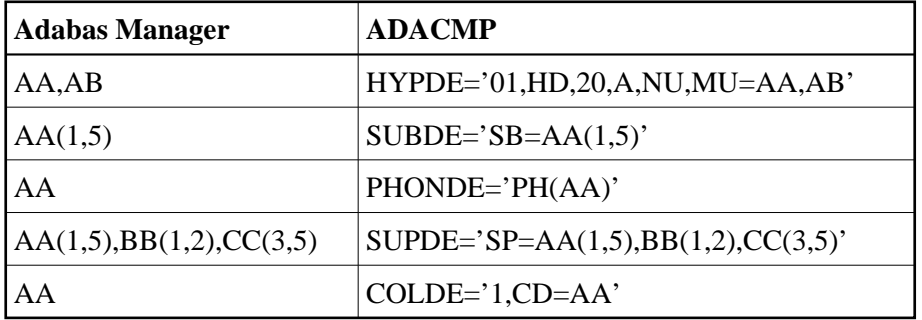

Check the options you want to set; enter the position of the field if required.

11. Click **Add Descriptor** to add the descriptor to the Special Descriptor Table.

#### **Note:**

Before the field is added to the Special Descriptor Table, Adabas Manager performs a check on all entries. In case of invalid values, the resulting error messages will show you how to modify your entries so that the field can be added to the FDT. For detailed information on the field definitions see the section *ADACMP: Compress-Decompress* in the *Adabas Utilities* documentation.

12. Repeat the action for each descriptor you want to create.

The result of your modifications is shown in a table below the entry fields; to remove a descriptor you created, click on its check box and then click **Remove**.

To modify a descriptor, select the field by clicking in the appropriate check box until a check mark appears and click **Edit**.

13. After defining all required descriptors, click **Next** to continue with the file creation.

#### **Note:**

Clicking **Finish** if the setting of optional parameters is not required will create the new file.

Page 4 of the **New File** appears in detail-view.

14. The following optional parameters can be set:

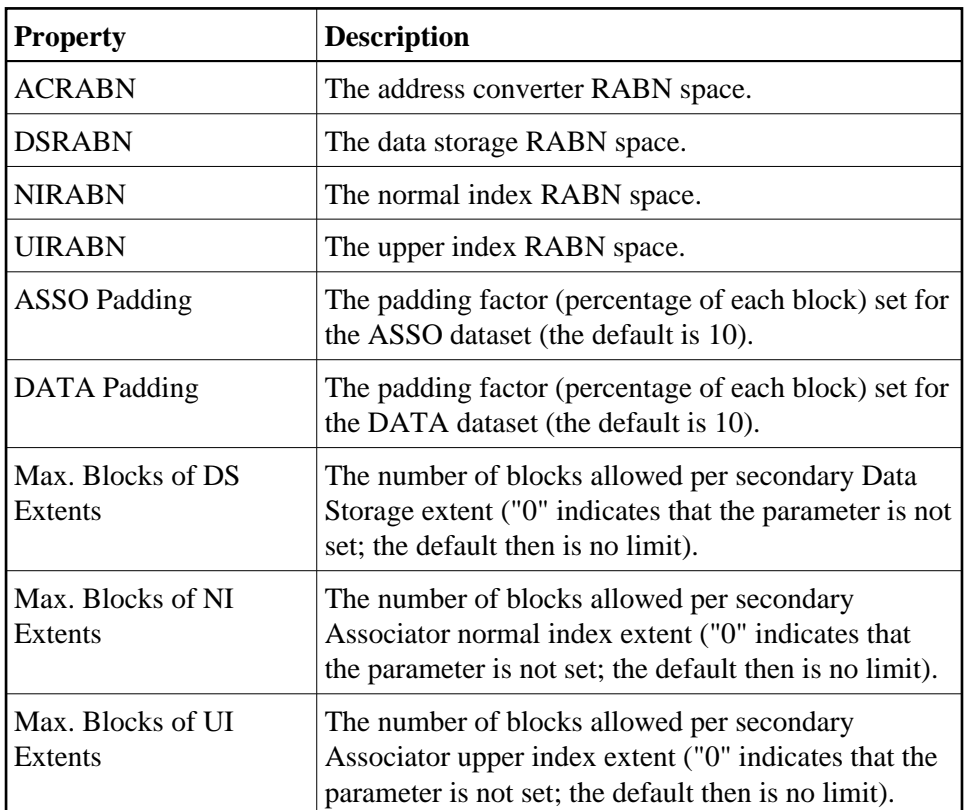

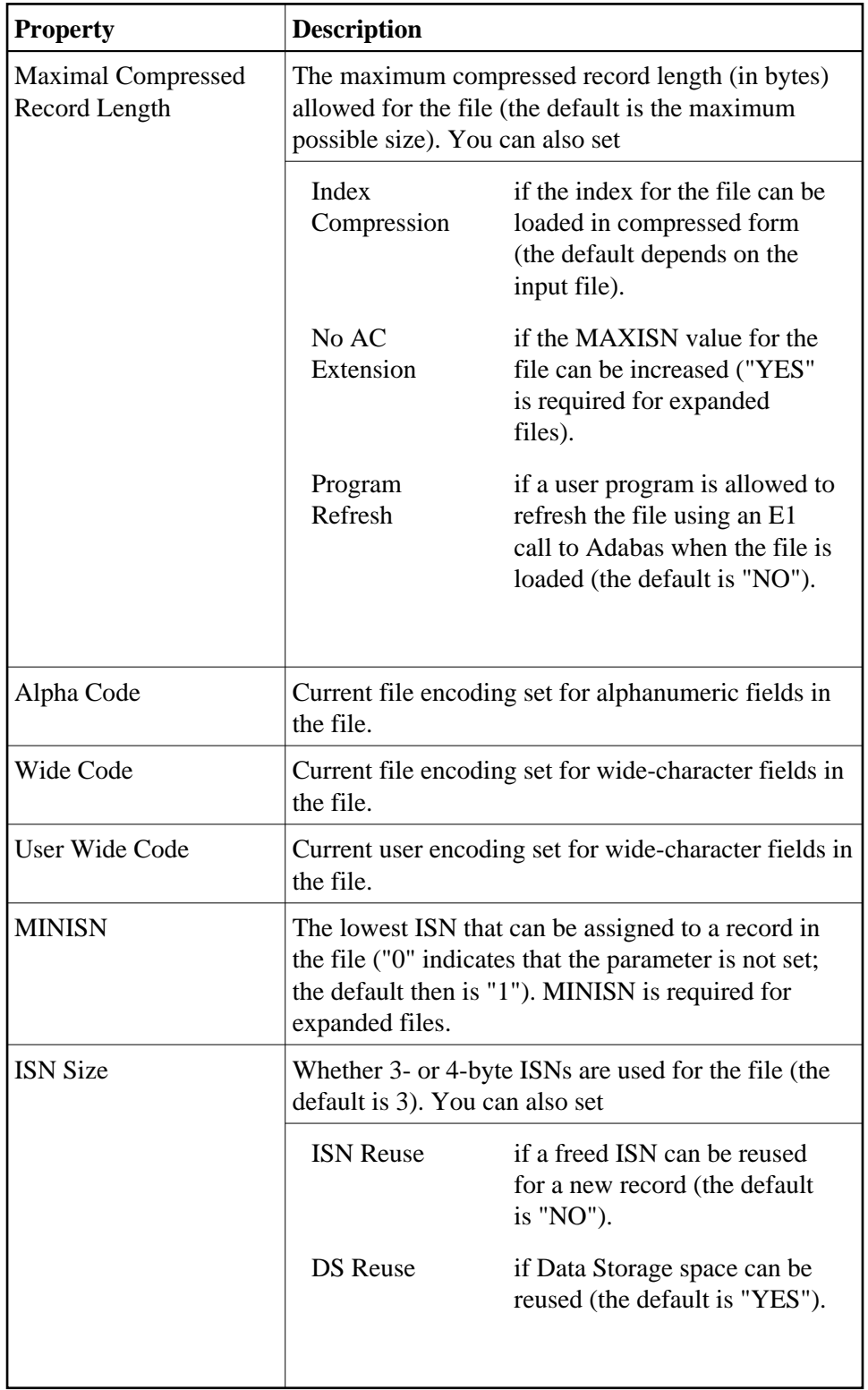

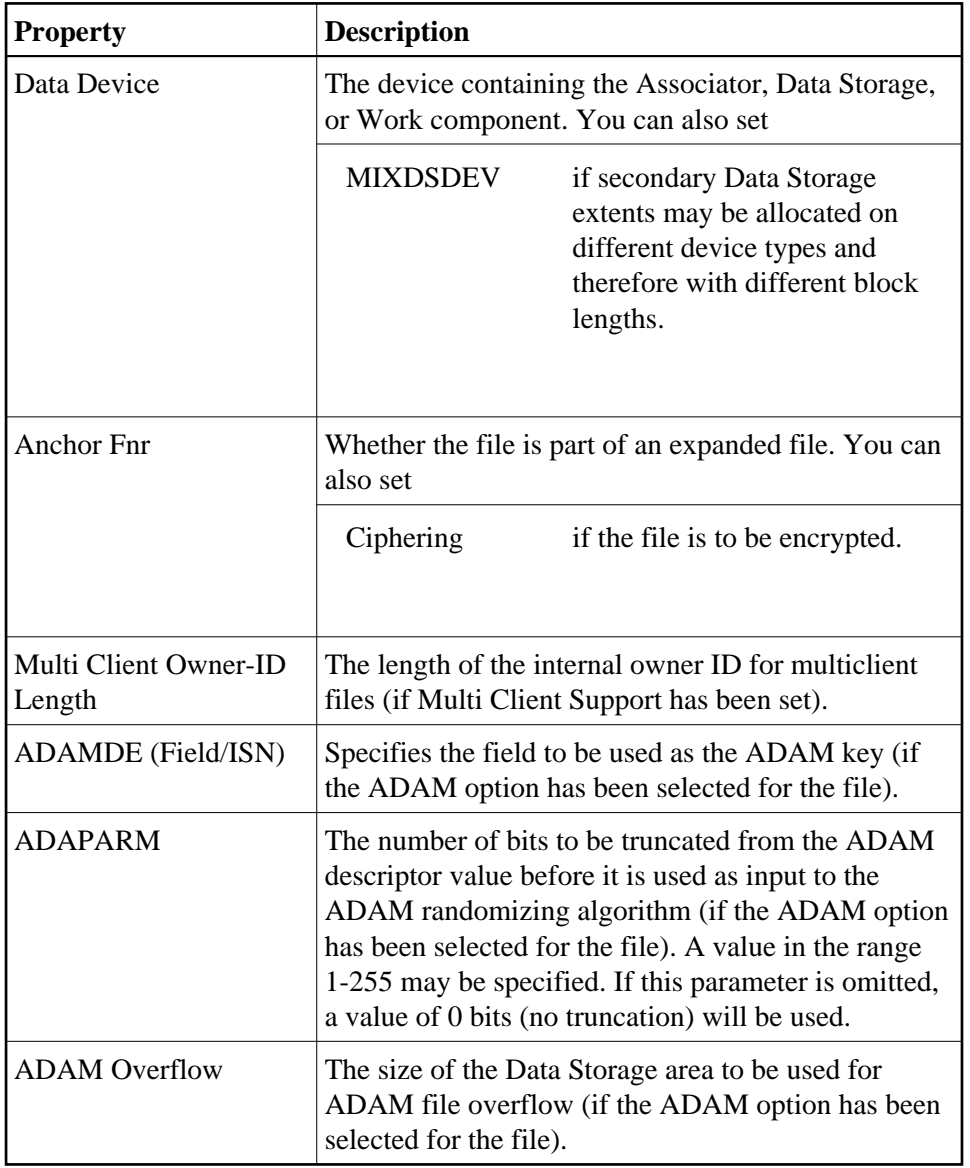

15. Specify any parameters you may wish to set and click **Finish** to create the new file.